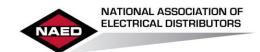

## EPEC Forum Quick Start Guide

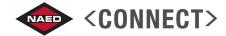

Welcome to the new EPEC Forum on NAED Connect!

To sign in, go to: <a href="http://connect.naed.org/epec">http://connect.naed.org/epec</a> and enter your NAED/Learning Center username and password (1), click Sign In.

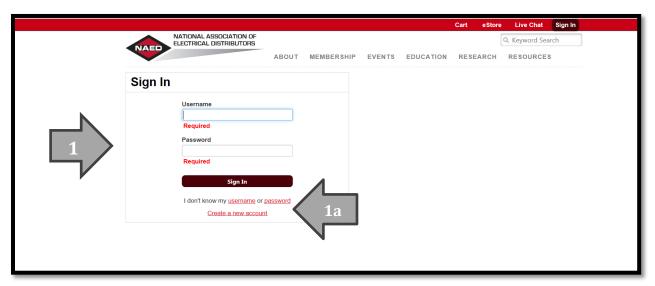

Note: Your user name is your company email address, if you don't know your password click "password" (1a) to receive an email with instructions on resetting it.

Upon logging in you will be redirected to the EPEC Forum. The Community you are viewing will appear at the top (2), to view member discussions on specific EPEC focus areas/levels (3) click the desired EPEC Level. Each level <u>and</u> module of the EPEC program has a separate "community" to make it easier to quickly get exactly the information you're looking for.

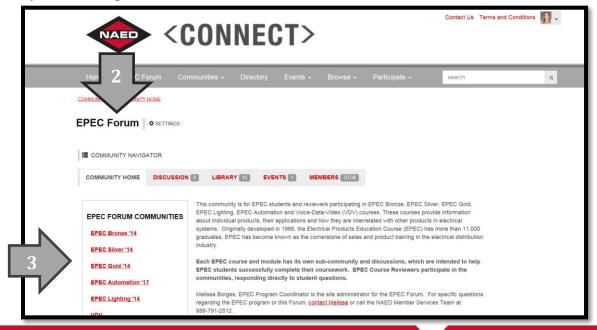

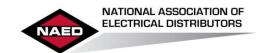

## EPEC Forum Quick Start Guide

Once you find the level (3 previous photo) and module (4 below) that you wish to explore, click the DISCUSSION tab (5) to view all of the questions/threads in that section.

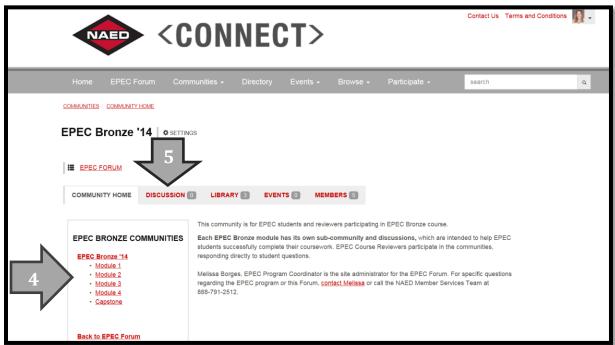

If you'd like to subscribe to a community to post a question or be notified of activity within that community, from the community landing page (6a), just click "Join Community" on the right (6b). Subscribing is not necessary if you just want to view the existing questions without future notifications.

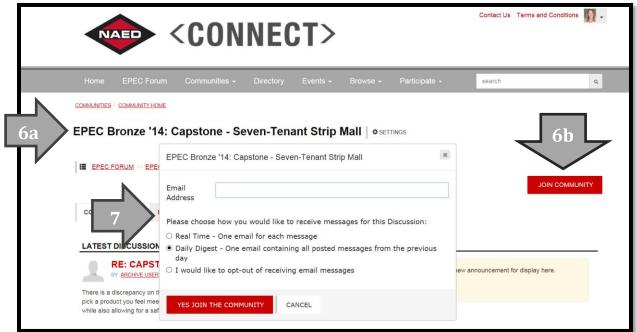

A box will pop up asking you for your notification preferences (7) as to how often you'd like to be notified via email when activity occurs within that community. (Anytime you wish to follow a thread, you must click JOIN COMMNUNITY to post questions or receive notifications following that specific question/thread.)

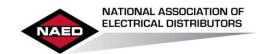

## EPEC Forum Quick Start Guide

Don't see the answer to your EPEC program question (8a)? Post a new message and ask it! (8b)

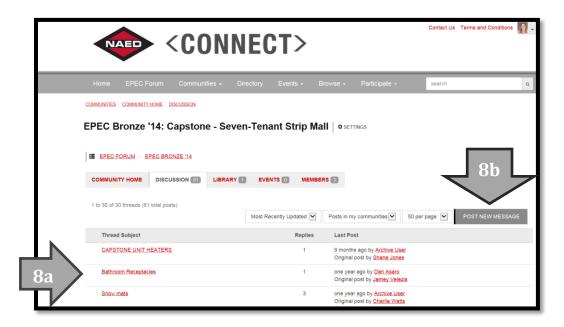